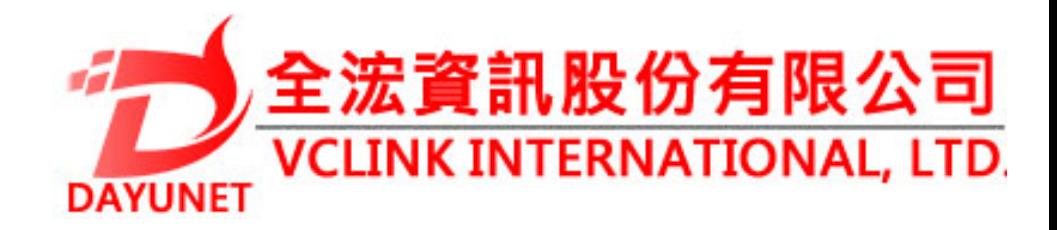

# **GXV3610\_HD/FHD\_VF戶外日/夜可變焦高清IP攝像機**

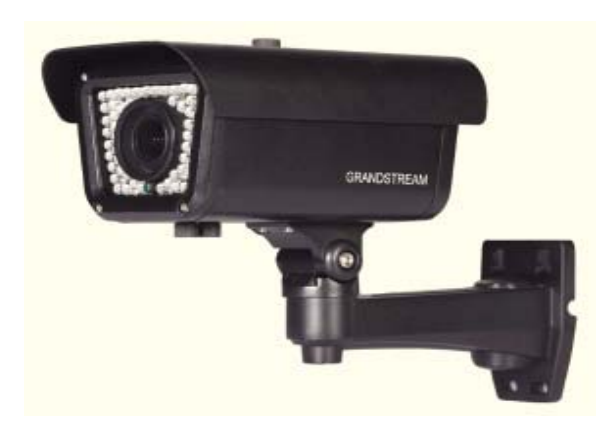

**22175 新北市汐止區新台五路一段99號16樓之2**

**Tel:( 02 ) 2697-5198** 

**Fax:( 02 ) 2697-5196** 

**www.dayunet.com.tw**

**For Warranty and RMA information, please visit www.dayunet.com.tw**

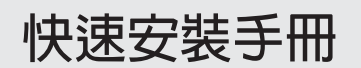

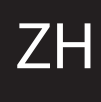

# **注意事項**

- •**請不要打開、拆卸或修改該設備**
- •**請不要使用第三方的電源適配器**
- •**請不要在超出-20至50攝氏度環境下使用此設 備;請不要在超出-30至60攝氏度環境下保存此攝備**
- •**請不要將GXV3674\_HD/FHD\_VF暴露在超出相對濕度10-90%範圍外的環境下**
- •**請準確安裝保證GXV3674\_HD/FHD\_VF正常工作 包裝內容**

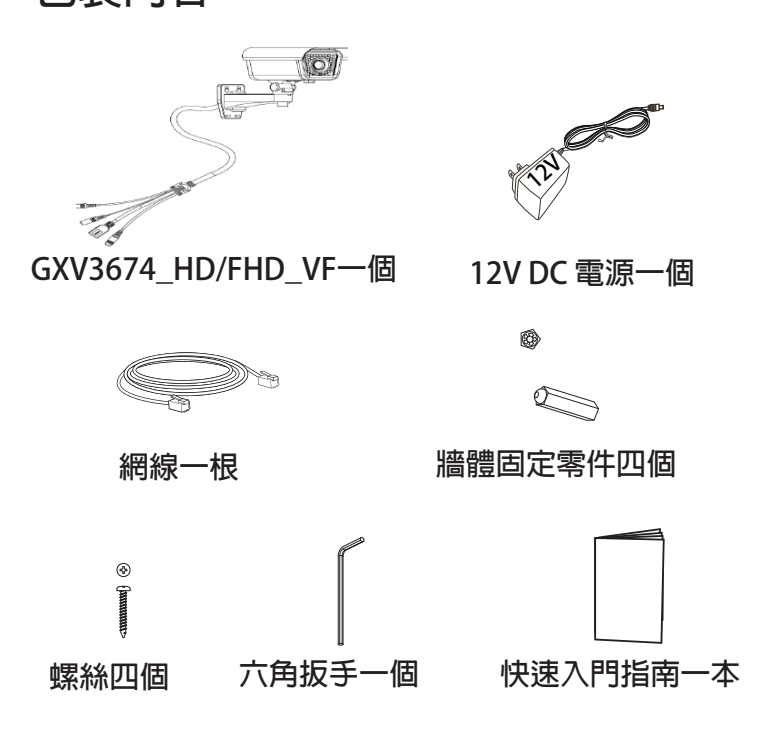

## **GXV3674\_HD/FHD\_VF 連接方法**

**請參照下圖以及下一頁的操作說明。**

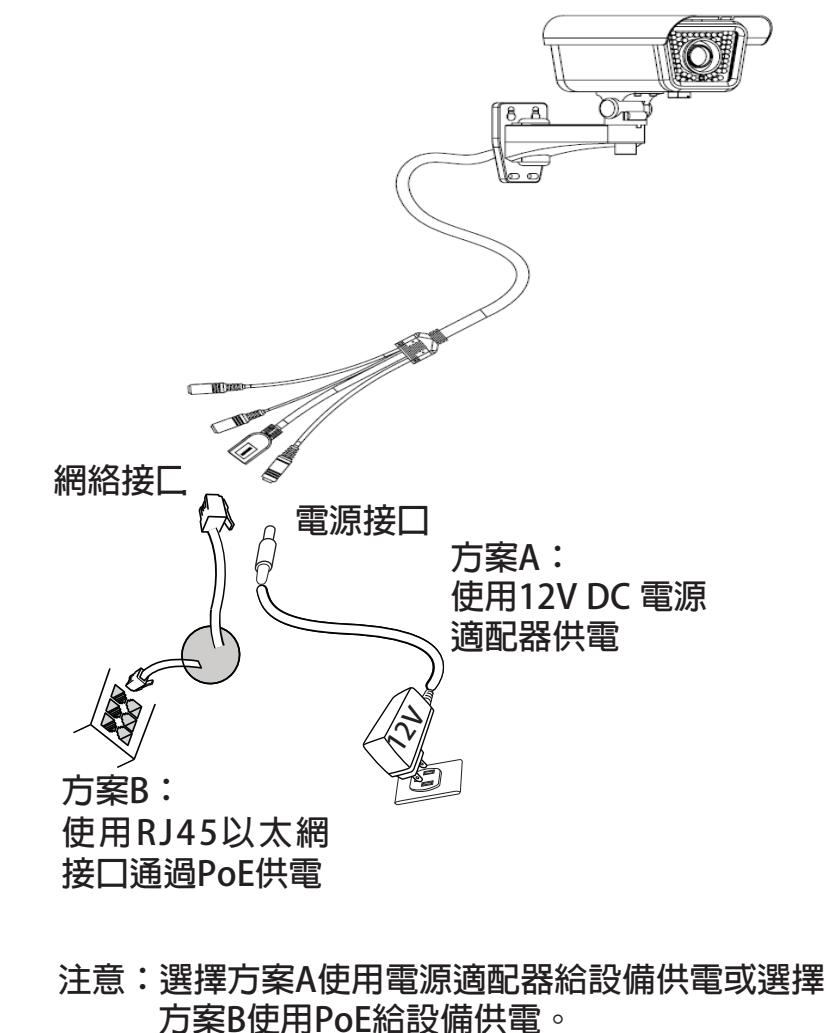

 $\sim$   $\sim$  02 $\sim$ 

 $\sim 01$ ~

## **方案A**

- **步驟 1:將電源適配器與GXV3674\_HD/FHD\_VF連線上的 12V DC 端口相連;**
- **步驟 2:將RJ45網線一端與 GXV3674\_HD/FHD\_VF 連線**上的網絡接口相連,另一端與集線器、交換機或  **路由器相連。**

#### **方案B**

**步驟 1:將RJ45網線一端與GXV3674\_HD/FHD\_VF連線上 的網絡接口相連,另一端與以太網供電 (PoE) 交 換機相連。**

### **GXV3674\_HD/FHD\_VF配置**

**通過 Firefox、Chrome 或Microsoft Internet Explor-er 瀏覽器配置GXV3674\_HD/FHD\_VF (需安裝插件)**

**連接GXV3674\_HD/FHD\_VF到DHCP服務器環境 下,GXV3674\_HD/FHD\_VF默認通過DHCP獲取IP地址**

**步驟 1:通過瀏覽器訪問地址下載並安裝 GS\_Search**

**http://www.grandstream.com/products/tools/surveillance/GS\_Search.zip**

- **步驟 2:運行下載的 GS\_Search 工具**
- **步驟 3:點擊 <sup>按</sup>鍵,搜索該網段下的設備IP 地址**
- **步驟 4:搜索到的設備IP地址及HTTP端口將顯示在以下界面**

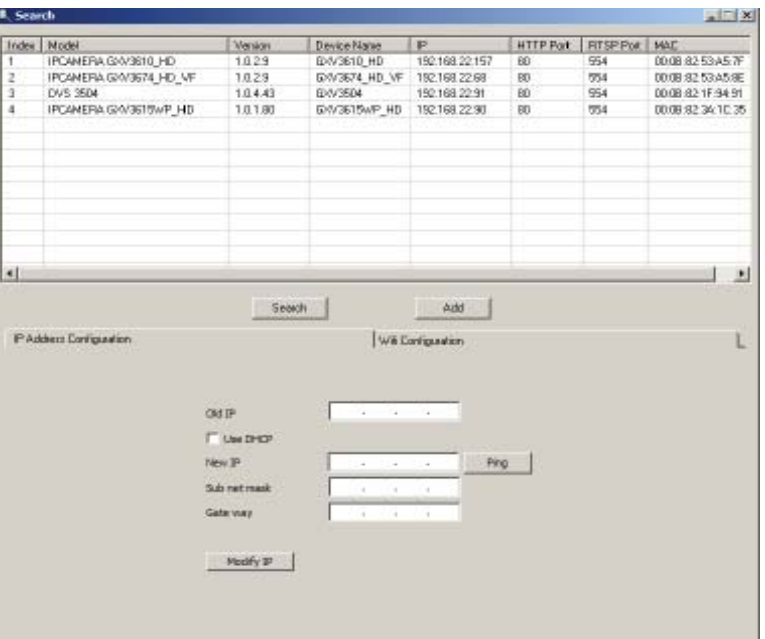

- **步驟 5:雙擊界面上檢測到的設備,默認瀏覽器( 如IE瀏覽器)將會打開並顯示 GXV3674\_ HD/FHD\_VF 的Web界面**
- **步驟 6:界面將會跳出輸入用戶名及密碼的驗證框 出廠時默認的用戶名和密碼均為 admin**
- **步驟 7:登錄到GXV3674\_HD/FHD\_VF網絡界面 後 ,瀏覽器將提示您安裝插件。參照提示 下載插件Active-X 或Video Plug-in**
- **步驟 8:如果由於瀏覽器設置或網速慢等原因無法 下載安裝插件,請使用以下連結下載插件 文件。保存並安裝插件,重啟瀏覽器。此 時瀏覽器將顯示GXV3674\_HD/FHD\_VF Web界面中的視頻**

• **插件:**

 **http://www.grandstream.com/products/tools/surveillance/webcontrl\_plugin.zip** 

**步驟 9:插件安裝成功後,用戶可以看到如下圖所 示的 Web 界面。點擊播放按鈕觀看視頻** 

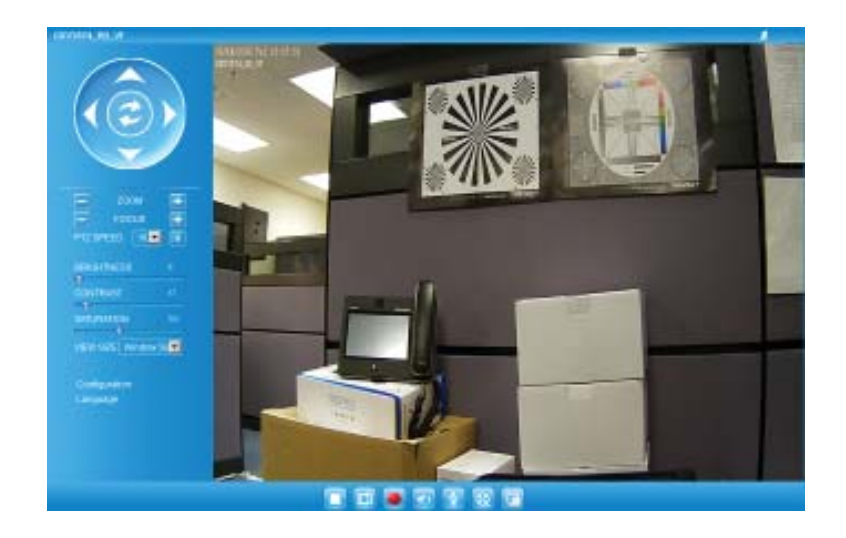

#### **步驟 10:點擊Web界面左側的菜單進行更多的高級 配置**

### **通過默認的靜態IP地址訪問**

 **如果將GXV3674\_HD/FHD\_VF置於非DHCP環境下或 三分鐘後未從DHCP服務器得到響應,它將使用默認的靜態IP地址 192.168.1.168。**

- **步驟 1:將您的PC與GXV3674\_HD/FHD\_VF通過 RJ-45網線相連**
- **步驟 2:在PC上運行GS\_Search工具 GXV3674\_HD/FHD\_VF的初始IP地址將會** 顯示:192.168.1.168(默認初始IP地址);
- **步驟 3:請根據您的網絡配置為GXV3674\_HD/FHD\_**VF輸入新IP地址,子網掩碼以及默認網關地 |  **址。如有需要,請聯繫您的網絡系統管理員 獲取必要信息**
- **步驟 4:請點擊Modify IP,新的IP地址將會應用在 GXV3674\_HD/FHD\_VF 上**

**請下載用戶手冊,網站文檔以及常見問題解答,取得更詳細的配置說明。下載地址:** 

**http://www.grandstream.com/index.php/products/ipvideo-surveillance/gxv3674 http://www.grandstream.com/supporthttp://www.grandstream.com/support/tools**

# **GXV3674\_HD/FHD\_VF 參數**

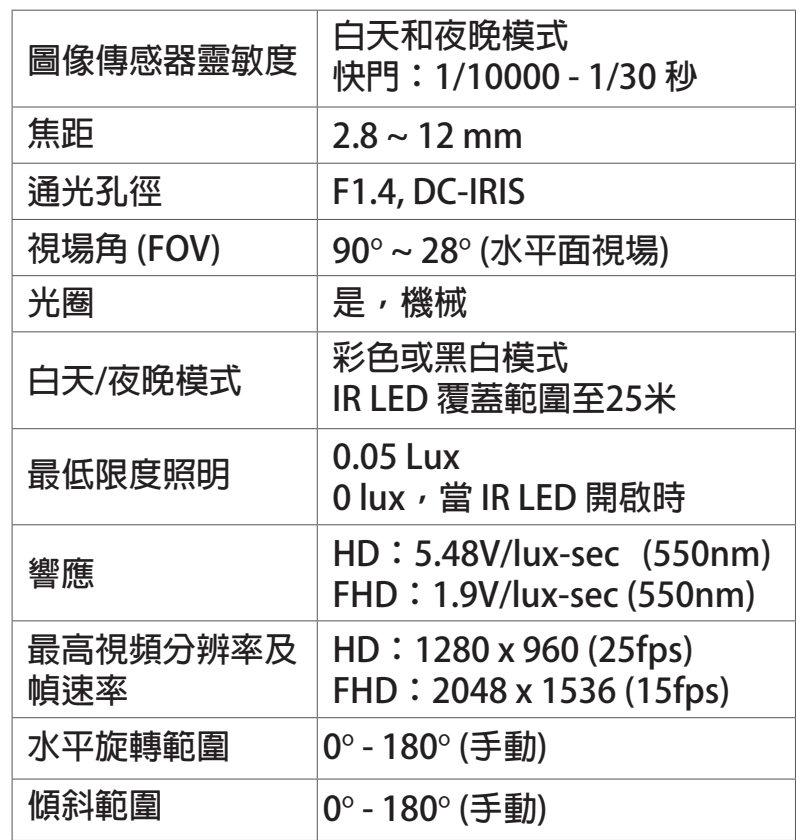